## **راهنماي ثبت نام اینترنتی دانشجویان ورودي جدید دانشگاه ارومیه**

**مراحل ثبت نام اینترنتی دانشجویان ورودي جدید به شرح زیر می باشد:** 

**مرحله-1 ورود به سیستم ثبت نام** 

**مرحله-2 تکمیل اطلاعات براي ثبت نام** 

**مرحله-3 چاپ اطلاعات ثبت نامی(رسید ثبت نام)** 

در ادامه نحوه انجام هر یک از مراحل بالا توضیح داده می شود.

**مرحله-1 ورود به سیستم ثبت نام** 

ورود به سیستم صرفا با استفاده از نسخه های 6.0، 7.0 و 8.0 نرم افزار Internet Explorer و از طریق سایت دانشگاه ارومیه به آدرس <mark>http://www.urmia.ac.ir انجام می گیرد. در سایت دانشگاه ارومیه با</mark> انتخاب گزینه **"ثبت نام ورودي هاي جدید"**، سایت ثبت نام ورودي هاي جدید مطابق شکل زیر بارگذاري می شود:

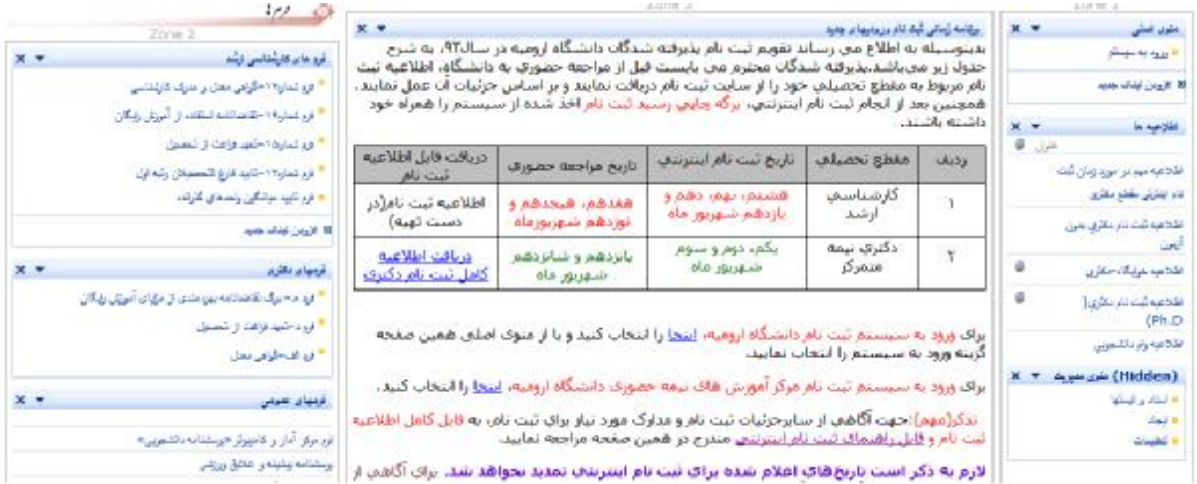

در این صفحه اطلاعات مربوط به تقویم زمانی ثبت نام ورودي هاي جدید، اطلاعیه ها، فایل ها و فرم هاي مورد نیاز براي ثبت نام و فایل کامل اطلاعیه ثبت نام دانشگاه ارومیه به همراه راهنماي ثبت نام اینترنتی در اختیار پذیرفته شدگان محترم قرار داده شده است.

**تذکر:** ورود به سیستم ثبت نام دانشجویان دانشگاه ارومیه و پردیس دانشگاه با انتخاب گزینه **ورود به سیستم ثبت نام**، و ورود به سیستم ثبت نام دانشجویان مرکز آموزش هاي نیمه حضوري دانشگاه ارومیه با انتخاب گزینه **ورود به سیستم ثبت نام نیمه حضوري،** انجام می شود. با انتخاب هر یک از موارد فوق، صفحه ورودبه سیستم مطابق شکل1 بارگذاري می شود.

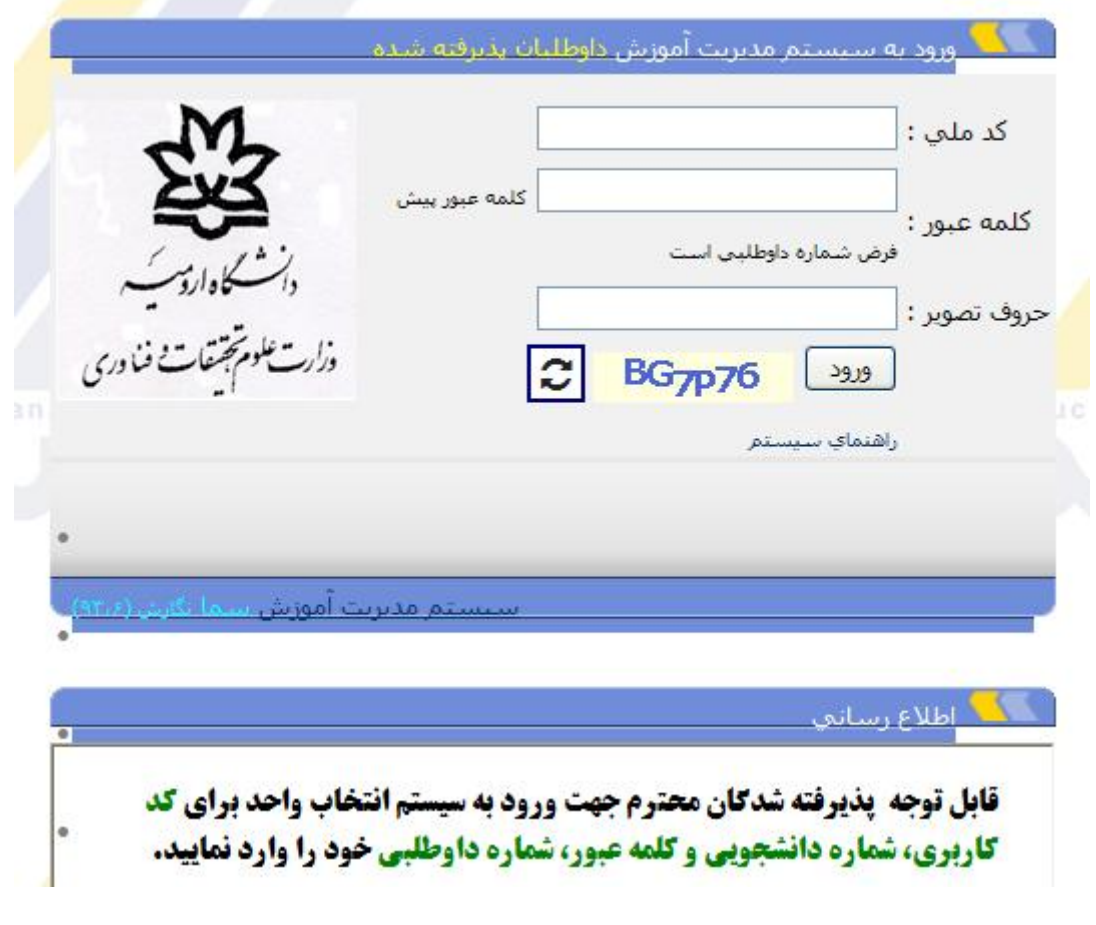

شکل-1 صفحه ورود به سیستم

در این صفحه پذیرفته شدگان جهت انجام مراحل ثبت نام اینترنتی با درج کد ملی و شماره داوطلبی خود وارد سیستم می شوند. (براي ورود به سیستم،درج حروف تصویر لازممی باشد)

**مرحله-2 تکمیل اطلاعات براي ثبت نام** 

در این مرحله پذیرفته شدگان محترم باید اطلاعات شناسنامه و آموزشی خود را که سیستم به آنها ارائه می نماید مشاهده وتکمیل نمایند. پس ازورود به سیستم، صفحه اول سیستم ثبت نام مطابق شکل2 نشان داده می شود:

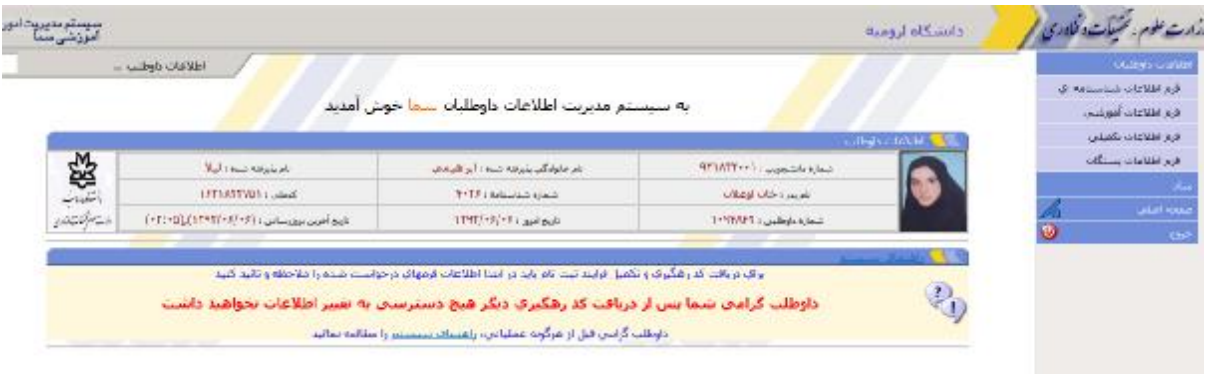

شکل-2صفحه اولیه سیستم پس ازورود

در این صفحه با انتخاب گزینه فرم اطلاعات شناسنامه اي، صفحه فرم اطلاعات شناسنامه اي مطابق شکل3 نشان داده می شود:

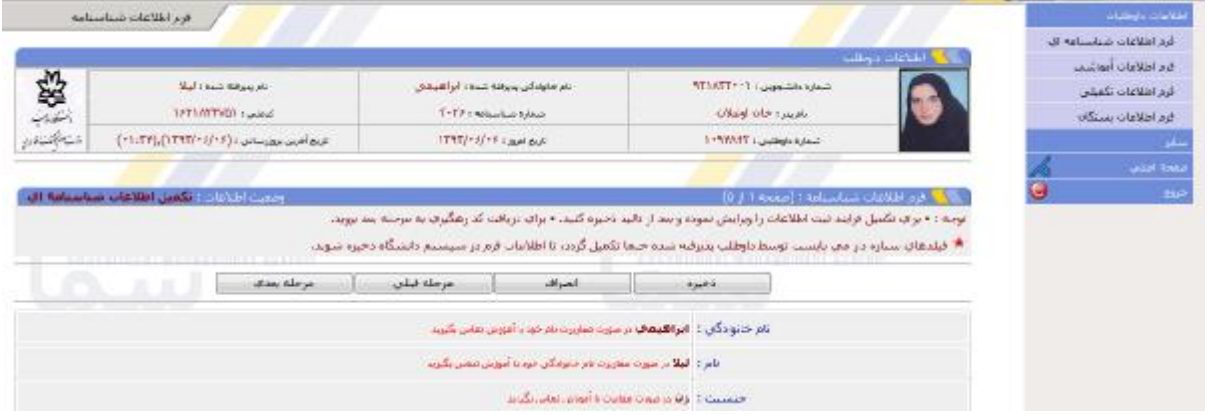

شکل-3 صفحه فرم اطلاعات شناسنامه اي

در این صفحه برخی از اطلاعات مانند نام خانوادگی، نام، جنسیت، و . . . فقط نمایش داده می شوند و امکان ویرایش آنها وجود ندارد. در صورت وجود اشکال در این اطلاعات پذیرفته شدگان محترم لازم است یک ماه بعد از تشکیل کلاس، به اداره کل آموزش دانشگاه جهت تصحیح مورد، مراجعه نمایند. در این صفحه پس از درج اطلاعات خواسته شده، جهت ذخیره سازي اطلاعات و رفتن به مرحله بعدي گزینه ذخیره را انتخاب نمایید. با انتخاب این گزینه صفحه فرم اطلاعات آموزشی مطابق شکل4 نشان داده خواهد شد:

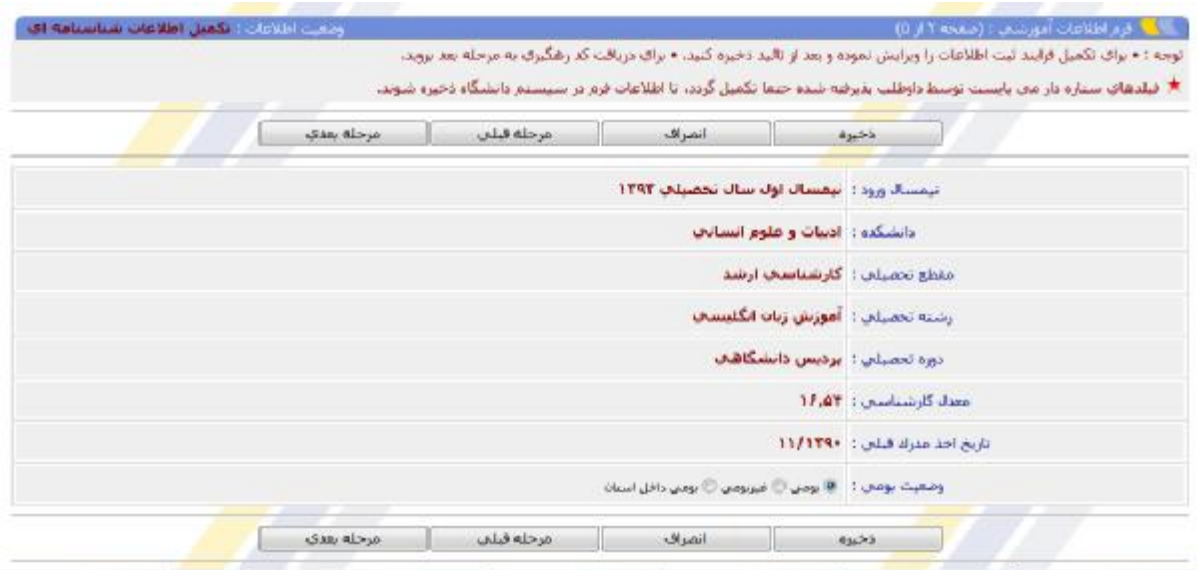

شکل-4 صفحه فرم اطلاعات آموزشی

در این صفحه خلاصه اطلاعات آموزشی شامل نیمسال ورود، دانشکده، رشته تحصیلی، دوره تحصیلی، معدل کارشناسی، تاریخ اخذ مدرك قبلی نشان داده می شود. کلیه اطلاعات فوق فقط قابل مشاهده بوده و قابل ویرایش توسط دانشجو نمی باشد. در این صفحه براي ادامه و رفتن به مرحله بعد، ابتدا وضعیت بومی را انتخاب نموده و سپس گزینه ذخیره را انتخاب نمایید. با انتخاب این گزینه صفحه فرم اطلاعات تکمیلی مطابق شکل5 نشان داده می شود:

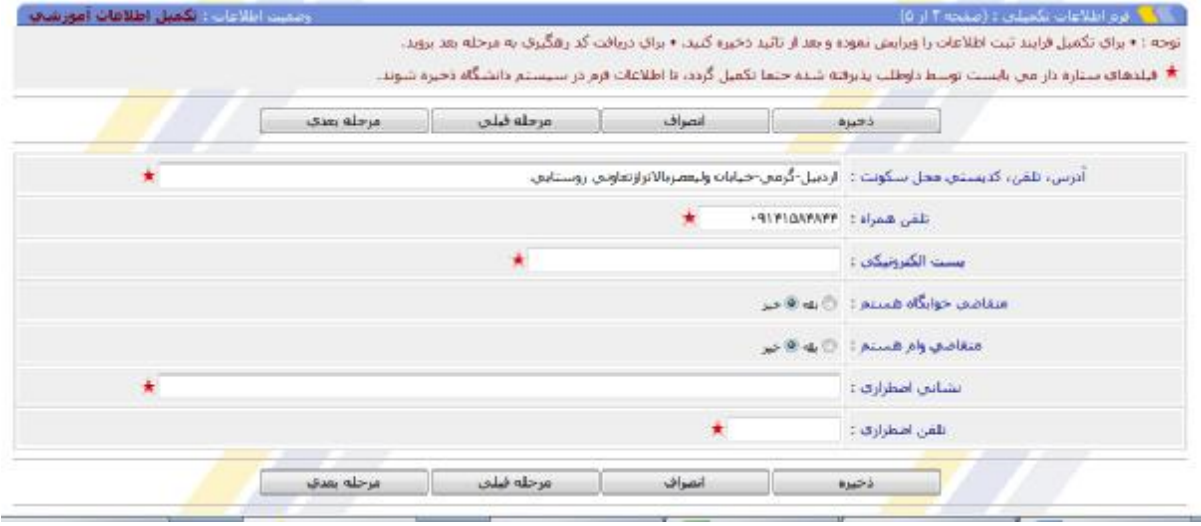

شکل-5 صفحه فرم اطلاعات تکمیلی

در این صفحه، بایستی اطلاعات تکمیلی شامل آدرس، تلفن، تلفن همراه و . . . را درج و مشابه مرحله قبلی، ذخیره نمائید.

**تذکر مهم:**در این صفحه، دانشجویانی که متقاضی استفاده از خوابگاه هستند باید گزینهمتقاضی خوابگاه هستم را انتخاب نمایند و بر اساس اطلاعیه هاي خوابگاهی نسبت به واریز فیش خوابگاه در محل سکونت خود اقدام نموده و فیش واریزي را به همراه سایر مدارك مورد نیاز همراه خود داشته باشند، تا برنامه ریزي لازم و در زمان مقرر براي تخصیص خوابگاه این عزیزان انجام گردد. براي ادامه و رفتن به مرحله بعد، ابتدا اطلاعات خواسته شده را درج و سپس گزینه ذخیره را انتخاب نمائید. با انتخاب این گزینه، صفحه فرم اطلاعات بستگان مطابق شکل6 نشان داده می شود.

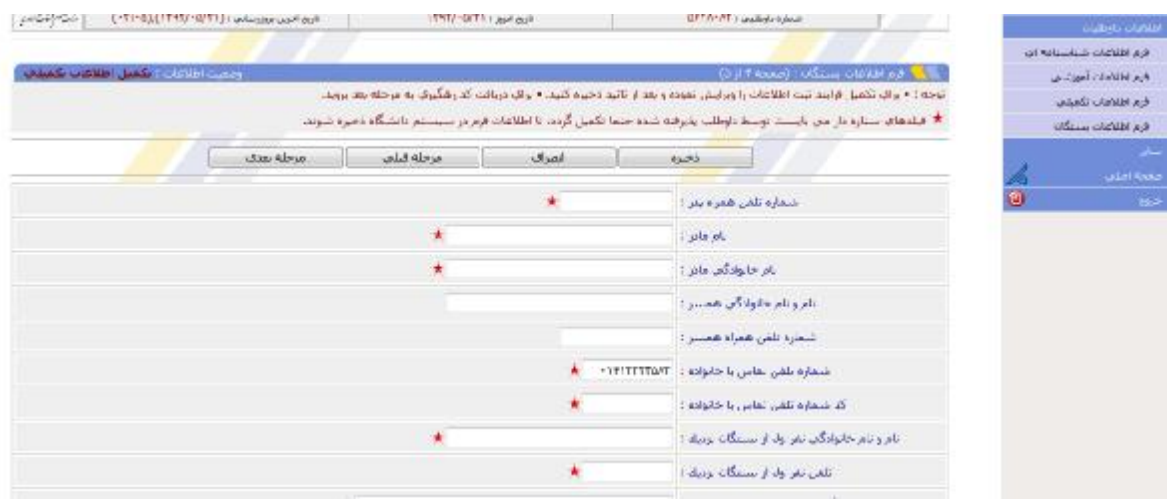

شکل-6 صفحه فرم اطلاعات بستگان

در این صفحه با درج و ذخیره اطلاعات خواسته شده،سیستم ثبت نام به صورت خودکار، رسید ثبت نام اینترنتی شامل کلیه اطلاعات ثبت شده در مراحل قبل است را صادر می نماید.

**مرحله-3 چاپ اطلاعات ثبت نامی(رسید ثبت نام اینترنتی)** 

در خاتمه انجام مراحل ثبت نام اینترنتی، از اطلاعات ثبت نامی خود پرینت تهیه نموده و آنرا به عنوان **"رسید ثبت نام اینترنتی"**، به همراه سایر مدارك ثبت نامی همراه داشته باشید. همراه داشتن این رسید به منزله تکمیل فرم ثبت نام در دانشگاه است که ارائه آن براي انجام مراحل تکمیلی ثبت نام در دانشگاه و تشکیل پرونده ثبت نام پذیرفته شدگان، الزامی است. نمونه رسید ثبت نام اینترنتی در شکل7 نشان داده شده است. **تذکر مهم:** در صورتی که به دلایلی موفق به چاپ رسید ثبت نام اینترنتی نشوید، با ورود مجدد به سیستم ثبت نام و رفتن به صفحه فرم اطلاعات بستگان و انتخاب گزینه مرحله بعدي، این رسید مجددا صادر و قابل چاپ خواهد بود.

دانشگاه ارومیه کد رشگیری : كدملس: GOA9T9TI .V تماره دانشجوس: ٩٢٢٨١١٠٠٢ 1203C0F1AD96 نام خانوادگی پذیرفته شده : **محمدک** شماره داوطليس: ٥٢٩٨١٢٧ نام بنبرفته شده: **محمدصالح** USCOHLS خان ایاد انلادات: فرم اطلاعات شناسنامه اي (۱) : نام خانوادگی : **محمدگِ خان ایاد** (۲) : نام : **محمدصالح** (٢) : جنسيت : هرد (٢) : نام بدر: هجهد (۵) : نایعیت : **ناعشنخص** (۶) : عليت : شعير ابراناب (V) : كدعلى : V • COA ٩٣٩٣١ FFFVITTIIT : الكيستان : FFFVITTIIT (۹) : محل صدور شناسنامه : **قروه**  $\text{TVVT}: \text{submin}(\mathbf{a} \triangleq \mathbf{b}) \geq \mathbf{c}(\mathbf{b}|\mathbf{b})$  $\mathbf{Y}^*$  : بالار نولد : (١٢)  $\mathbf{1}\mathbf{Y}$  : algrida : (17) / ١) : سال نولد : ١٣٥٧ (۱۷) : استان تولد : **کردستان** (۱۸) : شهر تولد **: قروه** (١٩) : بخش تولد **: بيلاق** (٢٠)؛ رضعيت نقام رقيقه ؛ هفعهدين خدهت سازهانها و يا وزارتخانه ها (٢١): دين: **اسلام** (٢٢) : مذهب : مستحق ابنلامات : **قرم اطلاعات آموزشت**ې (f): نیستان ورود: **نیشسال اول سال تحصیلات ١٣٩٢** (۲) : «انشکده : **ادبیات و علوم انسان**اي (۲) : منظع تحصیلی : **کارشناساب ارشد** (۲) : رشته تحصیلی : قاریخ ایران باستقان

شکل-7 نمونه رسید ثبت نام اینترنتی

**با آرزوي موفقیت شما در کلیه مراحل زندگی، خصوصا تحصیلات عالیه**